# Google Classroom for Families

- 1. Go to [https://classroom.google.com.](https://classroom.google.com)
- 2. Your student should enter his/her/they's Bethel user name and click **NEXT**.

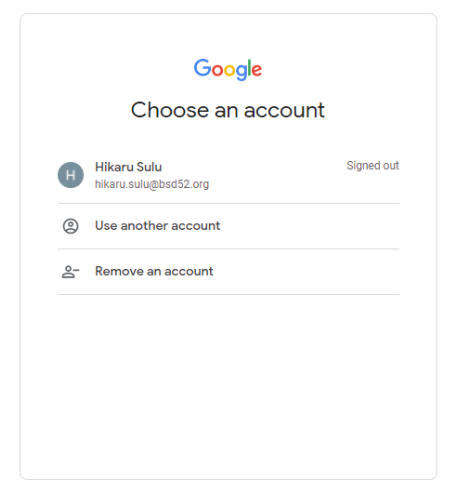

3. Your student should enter his/her/they's Bethel password (studentID#@Bsd) and click **NEXT**.

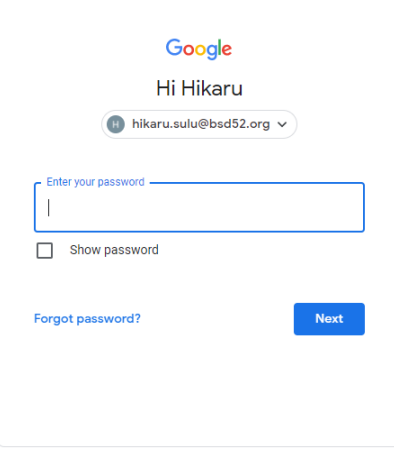

4. You will see all your student's Google Classrooms.

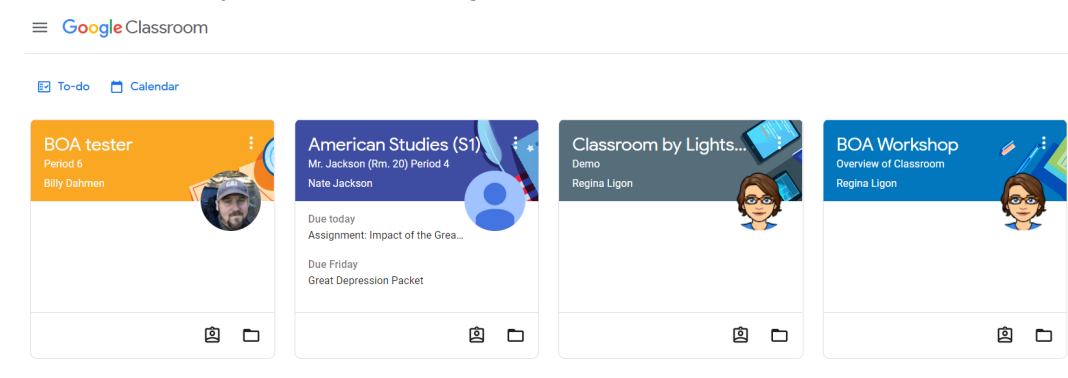

- 5. To enter a Classroom, click on it.
- 6. At the top of the page, you'll see 3 tabs Stream, Classwork and People.
- 7. The **STREAM** is Classroom's communication hub where teachers post announcements, messages, etc.
- 8. **CLASSWORK** is where your student will find all the work the teacher has assigned your student.
- 9. The **PEOPLE** tab shows all the students and teachers in this class.

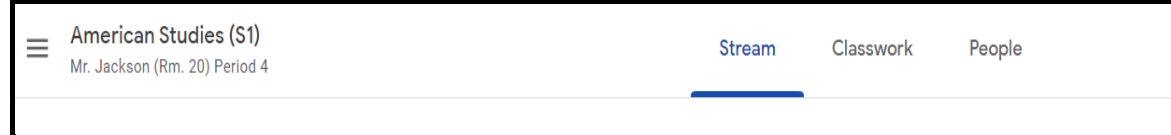

### **How to complete a Google Forms assignment**

- 1. Open the form and answer the questions. Click **SUBMIT**.
- 2. Go back to the assignment in Classroom and **MARK AS DONE** and confirm. This turns the assignment into the teacher.

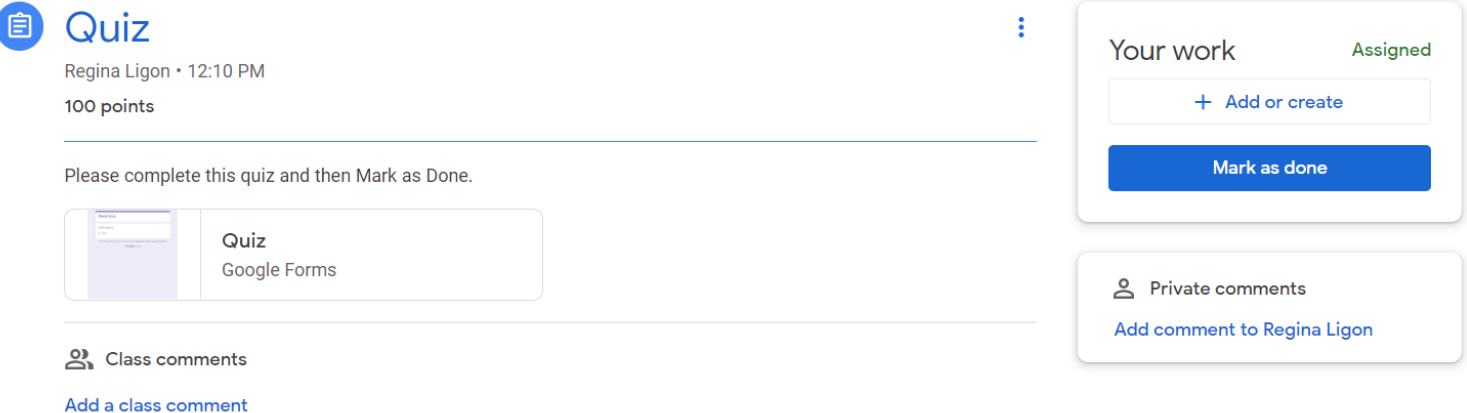

## **How to complete an assignment with an attachment**

1. Click **VIEW ASSIGNMENT** to open and click on the attachment with your name on it.

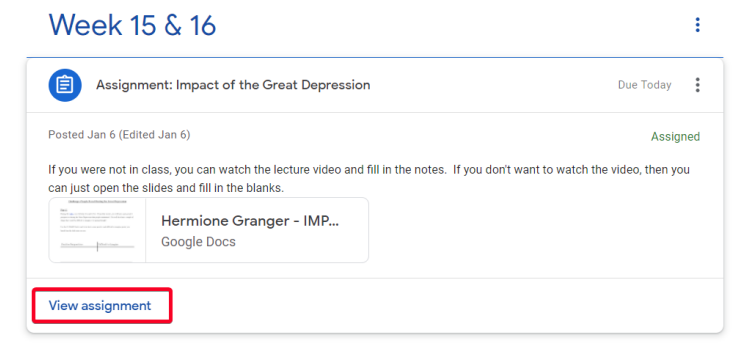

- 2. Complete the assignment.
- 3. Click **TURN IN** and confirm.

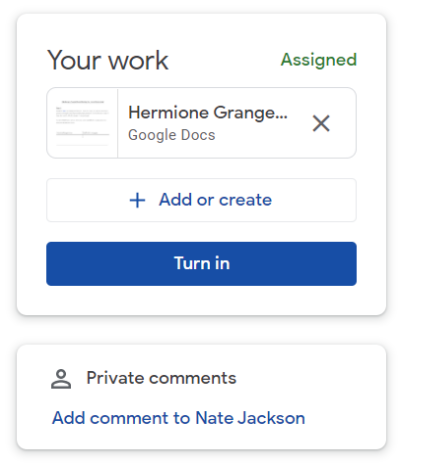

## **How to edit an assignment after turning it in or marking done:**

- 1. Click on the assignment you wish to edit.
- 2. Click **UNSUBMIT** and confirm.
- 3. Make any changes.
- 4. (Optional) Attach any new files or links.
- 5. Click **TURN IN** and confirm.

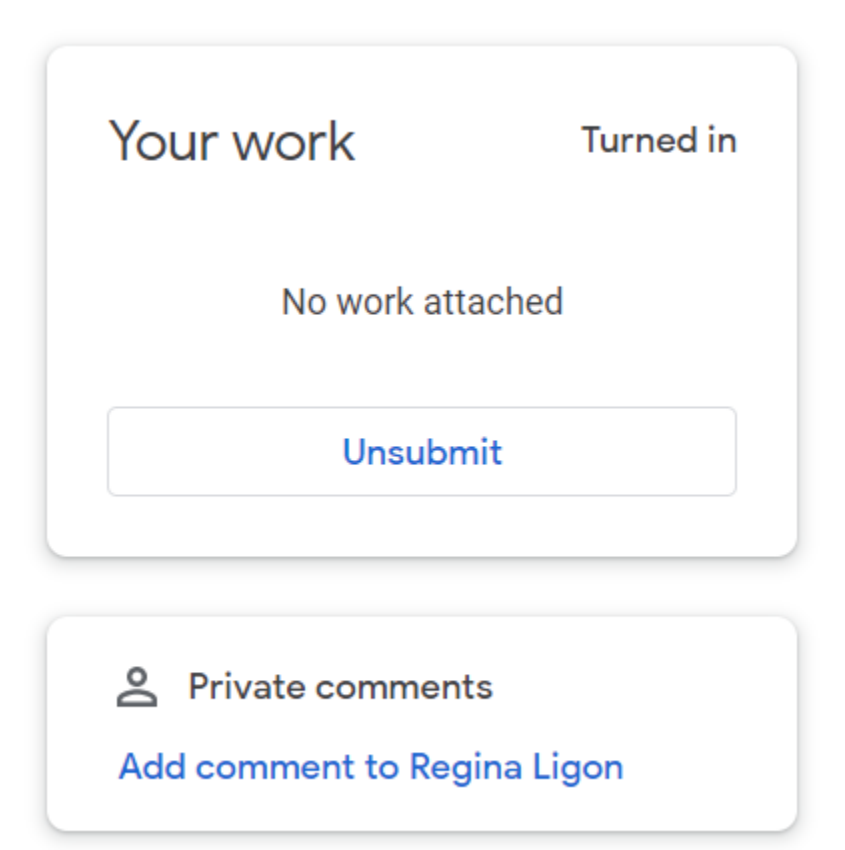

## **How to add or create items for your assignment:**

If you want to add other documents, images or video to your assignment, here's what to do.

1. Under YOUR WORK, click **+ ADD OR CREATE.**

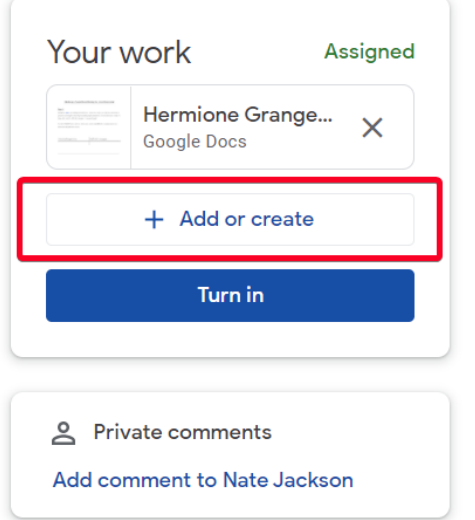

- 2. Select the attachment or enter the URL for a link and click **ADD**. (Note: You can't attach a file you don't own. It has to be in your Google Drive, not a Shared Drive.)
	- a. If you need to remove an attachment, click **REMOVE**.

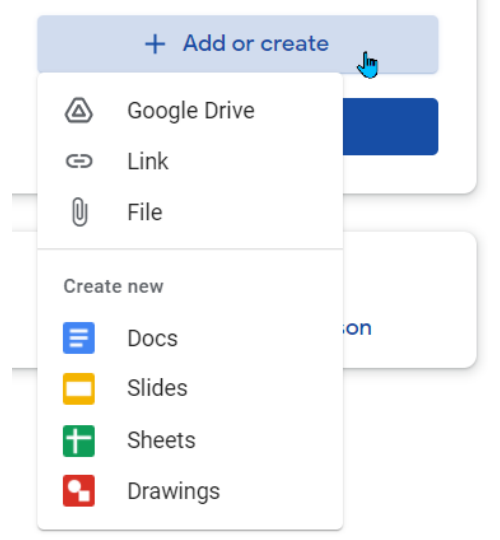

Click **TURN IN** and submit.

### **How to turn notifications on or off:**

- 1. By default, you get email notifications for various activities such as when someone comments on your posts or your teacher returns your work. You can change these email notifications at any time.
- 2. At the top left of the Classroom page you want to change notifications for, click the **MENU** icon.

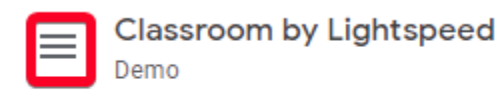

3. Scroll to the bottom and click **SETTINGS**.

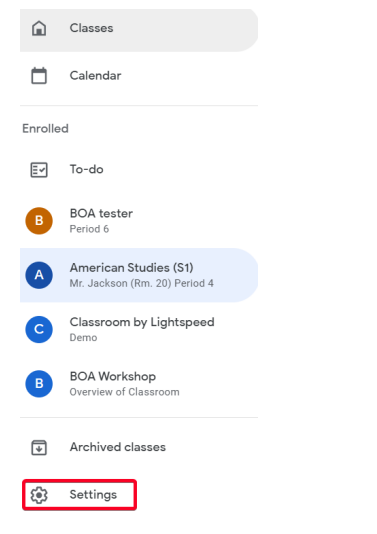

4. You can turn off all email notifications or just the ones you don't want.

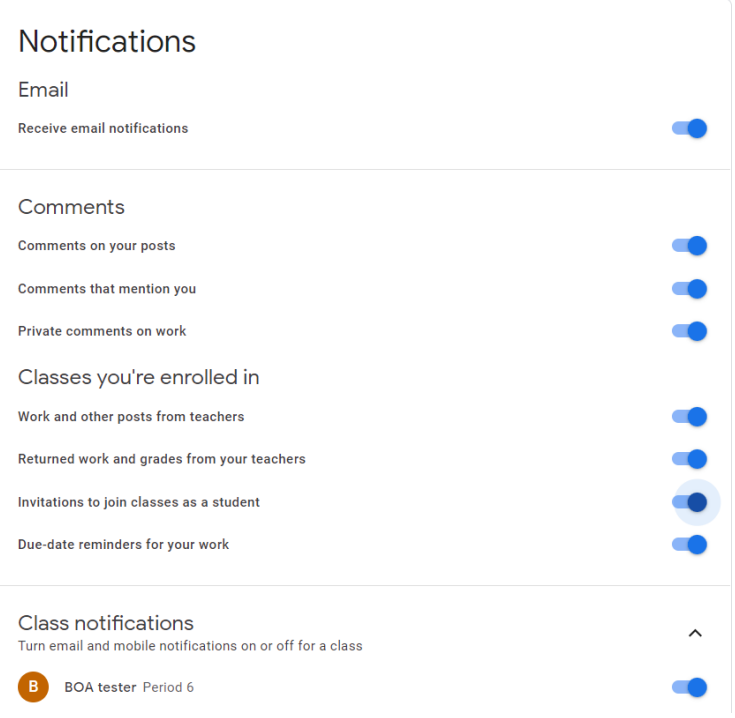